## Web 講演申込 要旨本文登録方法

講演申込及び要旨登録は,インターネットを通して申し込みの手続きを行ってください。 第 77 回分析化学討論会 Web ページから,画面の案内に沿って手続きを進めてください。 登録前に必ず下記<登録に関する注意事項>をご一読ください。

> ・講演申込登録締切日時:2017 年 1 月 18 日(水)14 時(厳守) ・要旨本文入力締切日時:2017 年 3 月 8 日(水)14 時(厳守)

#### 【重要なお知らせ】

1.講演申込登録締切日以降は,講演題目や発表者氏名等の講演申込内容は登録確認画面に表示されますが, 修正することはできません(実行委員会,事務局,分析化学討論会ヘルプデスクでは,講演題目や発表者氏 名などの修正依頼には一切応じられません)。

2.講演要旨本文入力期間中は,講演要旨本文の入力,画像データのアップロードのみ可能です。※講演要旨 本文を登録した後は,確実に登録されているか確認画面で必ず確認してください。

3.発表内容等については,あらかじめ講演申込者の責任で関係機関及び連名者の同意を得てから講演申込を 行ってください。発表内容等について問題が生じた場合でも,実行委員会,事務局,分析化学討論会ヘルプ デスクは一切の責任を負いません。

#### <登録に関する注意事項>

(申込について)

- 1. インターネット(Web)による手続きは,会員本人が行ってください。ご本人以外からの会員 ID, パスワ ード等のご照会はお受付けできません。
- 2. 登録されたデータがプログラム,講演要旨集に使われます。記入漏れや誤った情報入力がないよう十分 ご注意ください。

(必要な環境・条件)

Windows Vista をお使いの場合:Microsoft Internet Explorer 9.0 以上、Firefox 最新版

Windows 7,8,10 をお使いの場合:Microsoft Internet Explorer 11.0 以上、Firefox 最新版

Macintosh(Mac OS 10.x)をお使いの場合:Safari 5.0 以上、Firefox 最新版

\*上記以外のブラウザやプレビューリリース版、ベータ版、スマートフォン、タブレット端末、携帯電話搭載 のフルブラウザなどでは動作保証対象外。

- メールアドレス(携帯電話のアドレスは使えません)を所持していること。 (文字入力)
- 1. ギリシャ文字(α,β,γなど)は、全角文字を利用し、ローマ数字(Ι,Π, Ⅲなど)は、アルファ ベットの I (アイ), V (ブイ), X (エックス) を使用してください。
- 2. 機種依存文字((株, 1)など)は用いないようにしてください。
- 3. カタカナは、全角文字で入力してください。
- 4. 外国語名称については,基本的に英語表記でお願いします。

【講演申込手続きの流れ】講演申込: http://conference.wdc-jp.com/jsac/touron/77/

〔各種申し込みに関する注意点〕

申込には会員 ID,パスワードが必要です。登録されている会員情報等の変更・修正等は学会の「会員ページ」 での変更登録でお手続きください。変更登録のデータベースの反映は深夜 0 時になり,反映までにお時間が かかりますのでご留意ください。

●会員ページ 学会トップページ (http://www.jsac.jp/) の上段右側にある「会員情報照会・変更」をクリック

# 【各種申込】

第 77 回分析化学討論会 Web ページにアクセスしエントリーページへアクセスしてください。

#### 申込情報の登録

### STEP1 【ログイン画面】

「種別」を選択してください。 ログイン情報入力画面が開きます。 会員 ID・パスワードを入力し,「次のページへ進む」 ボタンをクリックしてください。認証 OK となると 「申込者情報【新規】」入力フォームに移ります。 ※新入会の方は「オンライン入会申込」を先に行い、

仮会員 ID を取得してください。

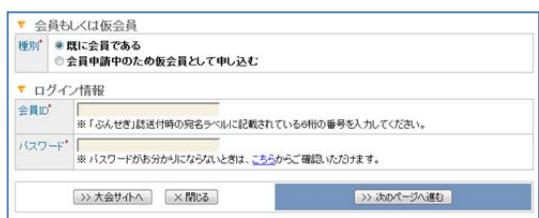

【会員ログイン画面】

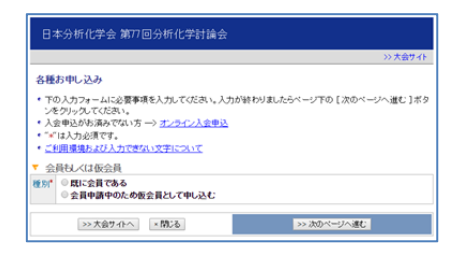

【各種お申し込みトップ画面】

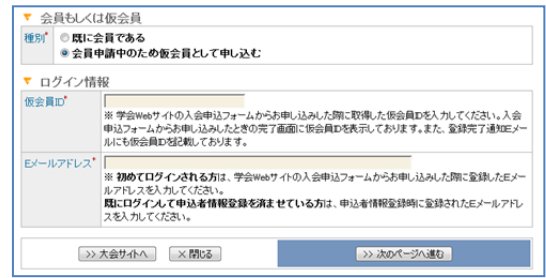

【入会申請中ログイン画面】

#### STEP2 【申込者情報入力画面】

「個人情報の取扱」を確認の上,申込者情報を入力 してください。

- 1. 会員データベースに登録されている会員情報が 表示されます。内容を確認して,変更がある場 合は,修正の上,申込みを行ってください。 注)学生会員で連絡先を所属大学等にされた場 合には,所属研究室名まで入力してください。 ※ここで入力された情報は,大会申込でのみ有効です。 登録されている会員情報の変更にはなりません。
- 2. \*印が付いている項目は入力必須です。
- 3. 会員情報の変更が必要な場合は、大会申込の前 に学会の会員ページでの変更登録が必要です。 変更登録のデータベースの反映は深夜 0 時にな り,反映までにお時間がかかりますのでご留意 ください。

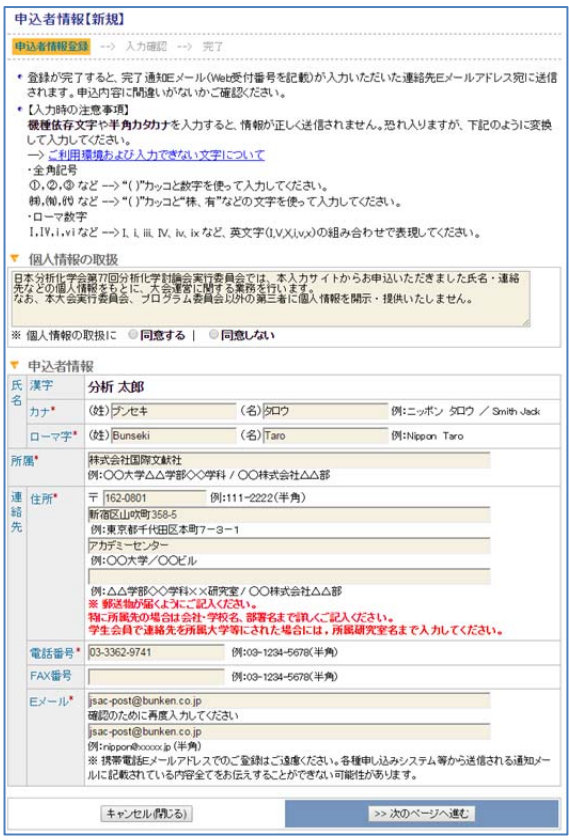

【申込者情報入力画面】

## STEP3 【入力確認画面】

入力した内容に間違いが無ければ、「申込者情報登録 実行」ボタンを押してください。

入力した内容を修正したい場合は、「登録内容の修正」 ボタンを押してください。

#### STEP4 【完了画面】

登録手続きが完了すると,登録されたメールアドレ スに申し込み完了通知が送信されます。 手続きは完了となりますが、必ず、申し込み完了通 知をご確認ください。

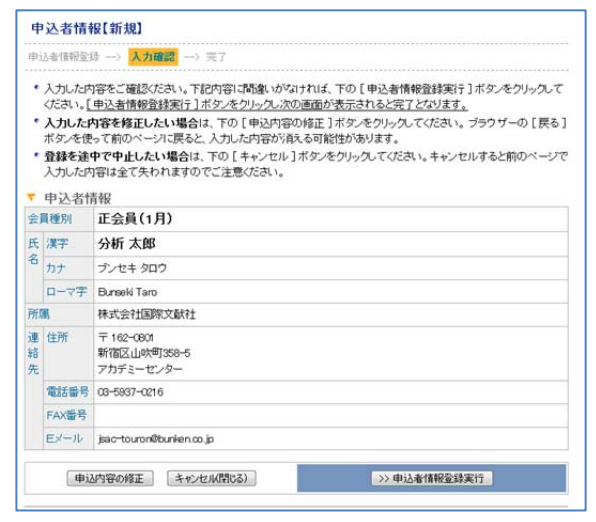

## 【入力確認画面】

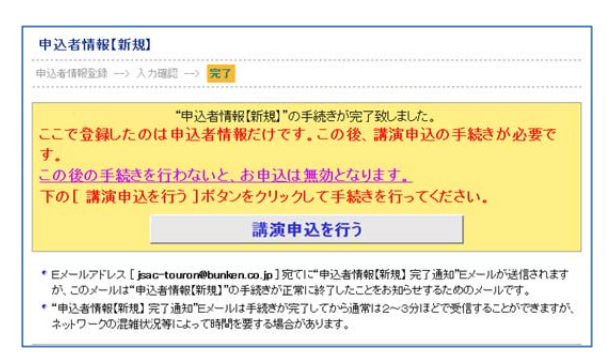

【完了画面】

## 続けて「講演申込を行う」へお進みください。 ※一旦作業を中断する際には大会 HP より再度ログインしてください。

### 講演申込登録

## 【各種申込メニュー画面】

ログイン後,右の画面が表示されます。 「講演申込及び講演要旨登録」の「新規講演申込」 ボタンをクリックしてください。

名種申込メニュー ▼ 申込者情報 | ◎情報変更 | ▽詳細確認 | 会員種別 正会員(1月) 氏名(所属) 分析 太郎 (株式会社国際文献社)  $E \times -\beta$  jac-touron@bunken.co.jp ▼ 各種お申し込み **講演申込および講演要旨登録 | 新規講演申込** -<br>※ 上の[新規講演申込 ]ボタンより講演申込を行ってください。 参加申込 ※ 参加申込の受付は2月中旬開始予定です。

# 【各種申込メニュー画面】

## STEP1 【講演申込内容登録画面】

講演申込の内容を入力します。

- 1. 発表形式\*
- ※ 01:主題講演(口頭)を選択された方は,「討論主題

分類」も選択してください。

- 2. 講演分類\*
- 3. 講演題目\*
- 4. 講演概要\*
- ※ \*印の付いている項目は、入力必須です。

講演申込完了通知メールを配信する送信先を設定す ることができます。

「CC 送信先」に以下を入力してください。

- ・氏名
- ・所属
- ・E メール

# 講演申 认[新报] 内容奇异 ・発表論文内容欄の入力フォームに必要事項を入力してください。入力が終わりましたらページ下の [ 次のページ<br>- ヘ進む ]ボタンをクリックしてください。<br>・ご利用環境および入力できない文字について<br>・"\*"は入力必須です。 ▼ 発表論文内容 発表形式<sup>• 8</sup> 01:主題講演(口頭発表) ◎ 01:土廻講演(山頭光衣)<br>◎ 02:一般講演(口頭発表)<br>◎ 03:一般講演(ポスター発表)<br>◎ 04:若手講演(ポスター発表) ◎01-8-1-8点×6×2 元表<br>◎06:テクルビュー講演(口頭発表)<br>◎06:テクルビュー講演(ポスター発表) ◎07:産業界交流ポスター<br>※テクルビュー講演のお申し込みは各1題ずつだけです。 【封信主题分类】  $\overline{\phantom{a}}$ 【講演分類】 6天刀★R』<br>- 選択して下さい − - 講演題目 \* ※ 全角のO文字以内(英文の場合半角180文字以内)で入力してください。<br>- ※ 半角かりカナは入力しないでください。文字化ナや文字設設税知の原因となります。<br>- ※ 半角かりカナは入力しないでください。文字化ナや文字設設税知の原因となります。<br>- ※ と付き等の特殊文字はクグで修定してください。クグは文字設には含まれません。使用できるクグは下に表示されているグクのそです。<br>- ※ 原則として入力の改行がそのまま改行位 入力文字数: ? 文字 計算 (半角文字は2文字を1文字として計算しています) - 0 0 T U P X U U W W<br>斜体(イタ)ック)文字、上付文字、下付文字等を入力する場合は、下の入力例を参照してください。<br>入力位置で該当タグのボタンをクリックで自動入力されます。 【入力例】 斜体: ①glucose √D → glucose  $\begin{array}{rcl} \pm\mathsf{f}\mathsf{f}\colon\mathsf{mm}\text{SUP}>2\text{C}/\text{SUP}\rangle\ \rightarrow\ \mathsf{mm}^2\\ \mathsf{F}\mathsf{f}\mathsf{f}\colon\mathsf{A}\text{SUB}>4\text{C}/\text{SUB}\text{V}\implies\mathsf{A}\mathsf{n}\text{A}\mathsf{W}\end{array}$ 講演概要 入力文字数: ? 文字 計算 (半角文字は2文字を1文字として計算しています) ※ エロロサのやかスティッシくにはのじくいという。<br>そのこれを、このことには、このことには、このことが、このことが、このことが、このことが、このことが、このことが、このことが、このことが、このことが、このことが、このことが、このことが、このことが、このことが、このことが、<br>テキストエディタ等で下書きした「私こコピー&ペーストするなどの入力方法を推奨いたします。<br>※原則として入力の改行がそのまま改行位置となります。  $\left|\frac{d}{d} \right| \left|\frac{d}{d} \right| \leq \frac{1}{2}$   $\left|\frac{d}{d} \right| \leq \frac{1}{2}$   $\left|\frac{d}{d} \right| \leq \frac{1}{2}$ <u>p | σ | τ | υ | φ | χ | ψ | ω |</u><br>斜体(イタリック)文字、上付文字、下付文字等を入力する場合は、下の入力例を参照してください。 入力位置で該当タグのボタンをクリックで自動入力されます 【入力例】<br>斜体: ①gk.cose</D → giveose  $\begin{array}{rcl} \text{Lip} & \text{Lip} & \text{Lip} \\ \text{Lif}: & \text{nmSUP} & 2\angle/ \text{SUP} & \rightarrow & \text{nm}^2 \\ \text{Tif}: & \text{ASUB} & \text{G}/ \text{SUB} & \text{N} & \rightarrow & \text{A}_G \text{/N} \end{array}$ OC送信先 ※当発表申込を行うと登録完了通知Eメールが申込者宛に送信されますが、そのEメールを申込者以外にも送信<br>(1名)することができます。<br>氏名:<br>氏名: 所属:  $E \times -11$ キャンセル Copyright @ 2015 The Japan Society for Analytical Chemistry, All rights reserved.

【講演申込内容登録画面】

#### STEP2 【発表者所属情報登録画面】

発表者(連名者を含む)の所属すべて(全員分)略 称名で登録してください。但し,同一の所属機関は, 入力を1回にしてください。

「+この位置に所属機関を追加」をクリックすると 入力欄を増やすことができます。

※全角 15 文字以内の略称名を入力してください。 ※「(株)」などの法人格名は入れないでください。 一般的な略し方は学会ホームページを参照してください。

#### STEP3 【発表者情報登録画面】

発表者(連名者を含む)の登録を行ってください。 「+この位置に発表者を追加」をクリックすると 入力欄を増やすことができます。

- ・氏名漢字
- ・氏名カナ
- ・氏名ローマ字
- を入力してください。
- ・要旨表記
- を選択してください。
- ※ここで選択した表記で要旨集に掲載されます。 ・所属
	- を選択してください。

#### STEP4 【入力確認画面】

入力した内容に間違いが無ければ、「講演申込実行」 ボタンを押してください。

入力した内容を修正したい場合は、「申込内容の修正」 ボタンを押してください。

※「要旨集・プログラム掲載見本」を必ず

ご確認ください。講演申込締切後の修正はできま せん。

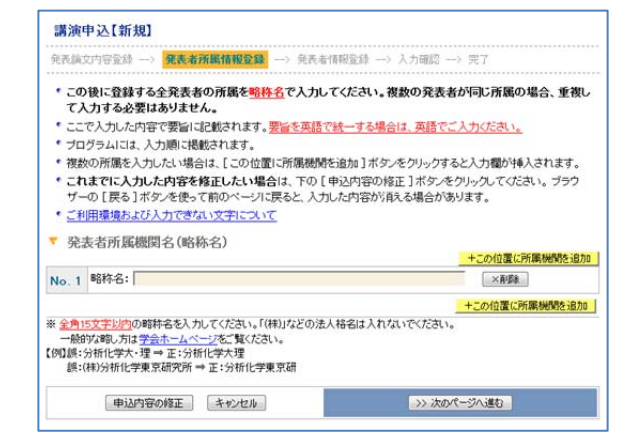

### 【発表者所属略称情報登録画面】

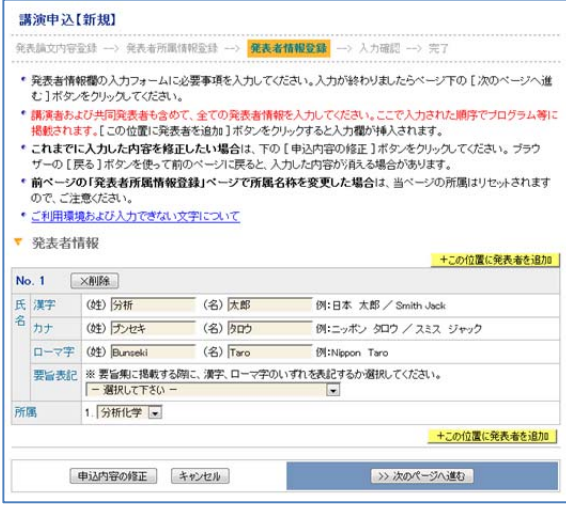

### 【発表者情報登録画面】

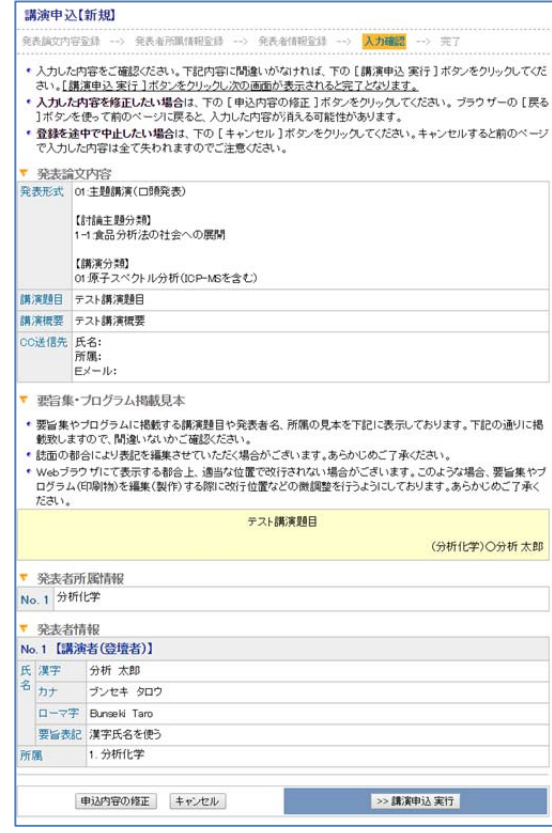

【入力確認画面】

#### STEP5 【完了画面】

登録手続きが完了すると,登録されたメールアドレ スに申し込み完了通知が送信されます。必ず,申し 込み完了通知をご確認ください。

※CC 送信先を設定した場合は CC 送信先にもメー ルが配信されます。

#### <一連発表を登録する場合>

各種申込メニューの「一連登録/変更」をクリック してください。

## STEP1 【一連発表登録画面】

一連登録するすべての講演情報(登録者本人を含む) を発表順に入力してください。

「+この位置に一連発表情報を追加」をクリックする と入力欄を増やすことができます。

「講演申込者リストからコピー」をクリックしてくだ さい。

検索ウィンドウが表示されます。

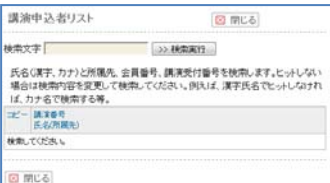

検索文字を入力し、「検索実行」をクリックしてください。

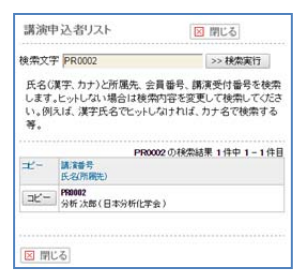

検索結果が表示されますので「コピー」をクリック してください。入力欄にコピーされます。

すべての講演情報を入力した後、「次のページへ進む」 をクリックしてください。

### STEP2 【入力確認画面】

入力した内容に間違いが無ければ、「一連登録実行」 ボタンを押してください。

## STEP3 【完了画面】

登録手続きが完了すると,登録されたメールアドレ スに申し込み完了通知が送信されます。

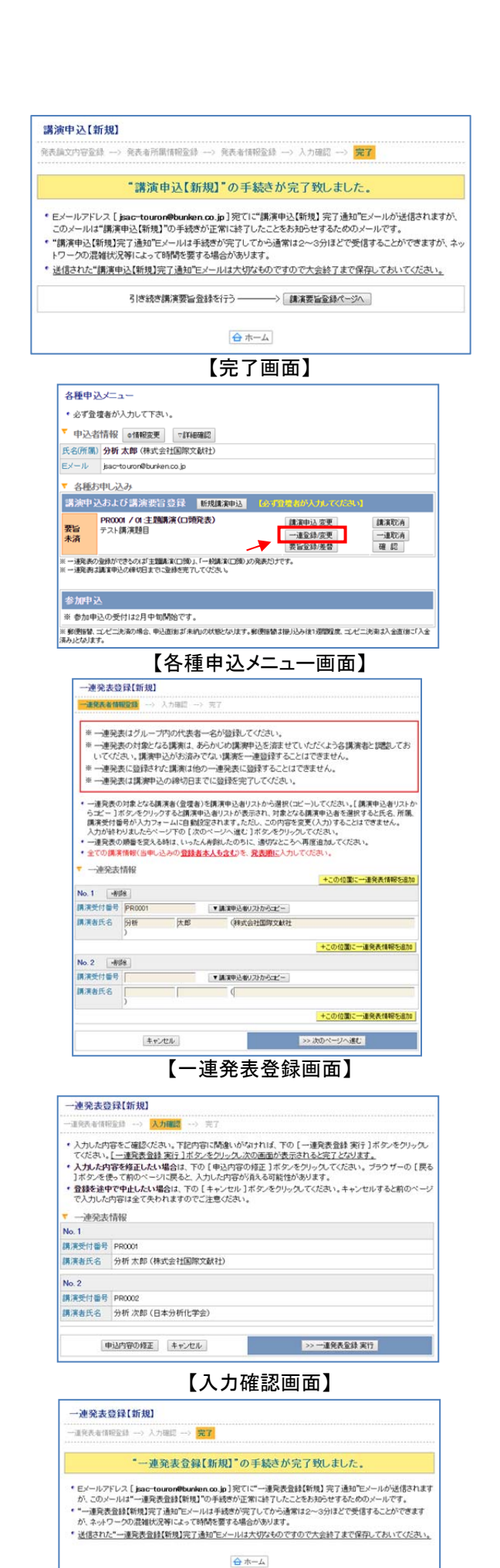

【完了画面】

# 講演要旨本文入力は 2017 年 3 月 8 日 (水) 14 時までに完了してください。

.<br>続けて講演要旨を入力される方は「講演要旨登録ページへ」へお進み ※一旦作業を中断する際には第 77 回討論会 IIP より再度ログインしてください。

#### 【講演要旨本文入力の手引き】

全角換算で 1200 文字以内。但し,画像が入る場合は 800 文字以内に制限されます。上付き等特殊文字は,タ グで指定してください(タグは文字数に入りません)。字数オーバーの場合は登録を完了することができませ ん。必ず事前にテキスト形式で講演要旨本文を作成してから,登録画面にペーストされることをお勧めしま す。講演要旨本文入力フォーム内には,講演要旨本文のみを入力してください。講演題目,発表者及び所属 先略称は,印刷時に講演申込データから自動的に抽出されて印刷されますので,ここには一切入力しないで ください。タグ付けによる文章の修飾方法は入力画面の注意書きを参照してください。

## 【要旨挿入用図表(画像)作成の手引き】

画像サイズは 768(縦)ピクセル×1024(横)ピクセルか, なるべく近いサイズにしてください(画像は 1 点のみ。カラー画像は原則不可)。但し,講演要旨集には下記の固定サイズに縮小して掲載しますので,極端 にサイズの小さい画像は,拡大するために画像が粗くなりますのでご注意ください(特に図表の場合は注意 が必要)。挿入される画像の印刷時のサイズは,一律固定です。縦・横比が極端に異なる原図の場合,印刷時 に空白部分が生じます。できるだけ指定された縦・横比(3:4)の画像を用意してください(刷上がりは縦 45mm, 横 60mm 程度の予定)。また画像の挿入箇所は要旨本文右側に固定します。ファイル形式などはアップロード 画面の注意書きを参照してください。

#### 講演要旨登録

## STEP1 【講演要旨本文登録画面】

講演要旨の内容を入力します。

1. 図表の有無\*

図表の有無を選択してください。

図表「有」の場合はアップロードするファイルを選択してください。

2. 講演要旨本文\*

講演要旨本文を入力してください。

※ \*印の付いている項目は、入力必須です。

講演要旨登録完了通知メールを配信する送信先を設定する ことができます。

- 「CC 送信先」に以下を入力してください。
- ・氏名
- ・所属
- ・E メール

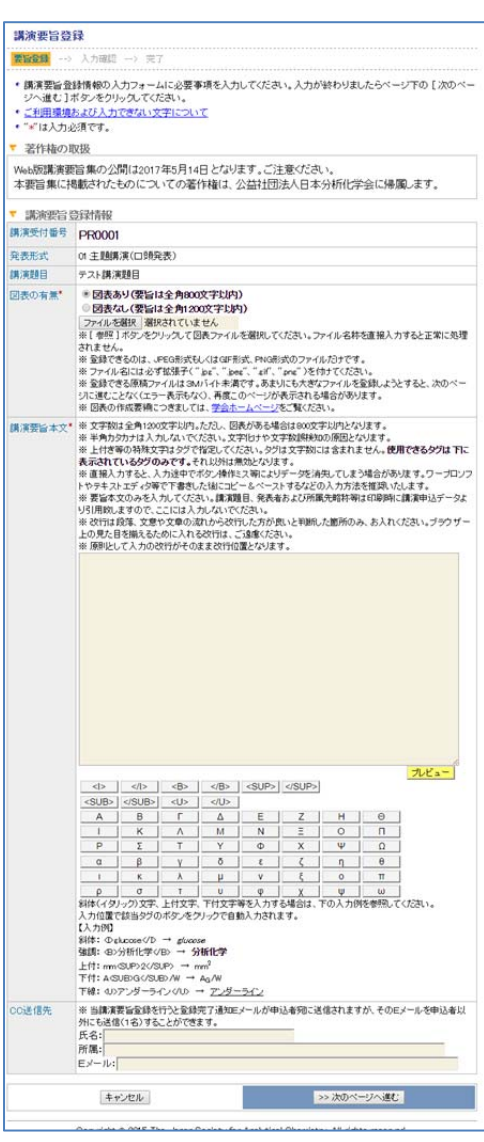

【要旨本文登録画面】

## STEP2 【入力確認画面】

入力した内容に間違いが無ければ、「講演要旨登録実 行」ボタンを押してください。 入力した内容を修正したい場合は、「申込内容の修正」 ボタンを押してください。

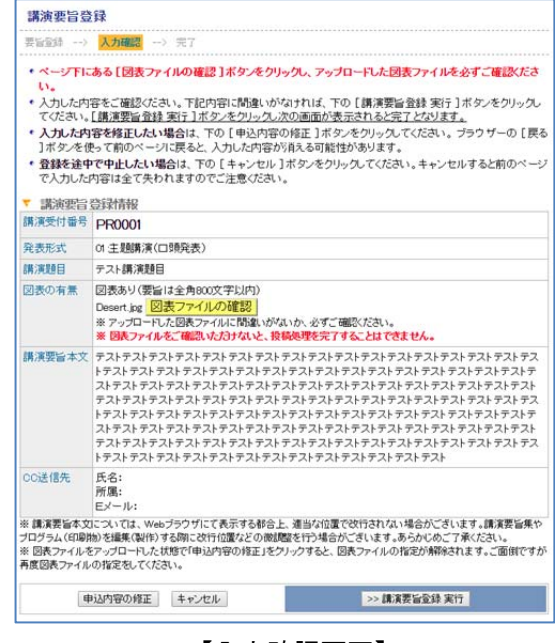

【入力確認画面】

## STEP3 【完了画面】

講演要旨登録手続きが完了すると,登録されたメー ルアドレスに登録内容を含めた申し込み完了通知が 送信されます。必ず,申し込み完了通知をご確認く ださい。

※CC 送信先を設定した場合は CC 送信先にもメー ルが配信されます。

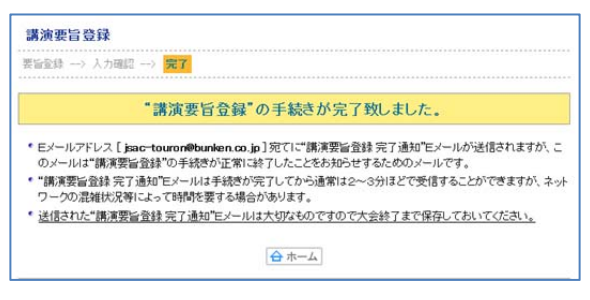

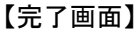

※実際の登録フォームと完全に一致しているわけではありません。このフォームレイアウトは 11 月 18 日現 在のものです。予告なく変更する場合もありますのでご了承ください。

## 【講演申込,要旨入力の問合先】

〒162-0801 東京都新宿区山吹町 358-5(株)国際文献社内 第 77 回分析化学討論会ヘルプデスク E-mail: isac-touron@bunken.co.jp 電話:03-5937-0216(受付時間 9:00~12:00,13:00~17:00 但し,土・日曜日,祝日を除く) または, 〒141-0031 東京都品川区西五反田 1-26-2 五反田サンハイツ 304 公益社団法人日本分析化学会事務局(討論会) E-mail online@jsac.or.jp 電話:03-3490-3351